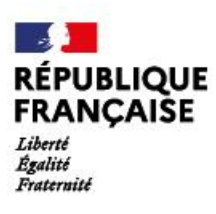

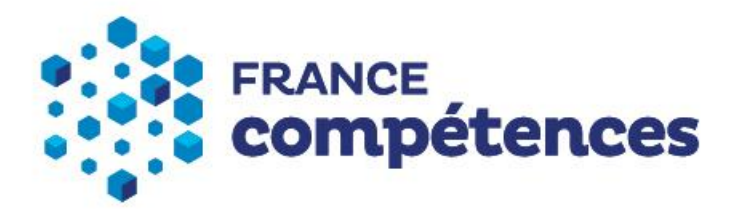

**Version 2 du 02/05/23**

# **PROCEDURE D'INSCRIPTION ET D'UTILISATION DE LA PLATEFORME EXTRANET « KAROUSSEL » POUR LA TRANSMISSION DE LA DECLARATION DES DONNEES COMPTABLES ET ANALYTIQUES**

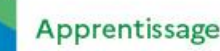

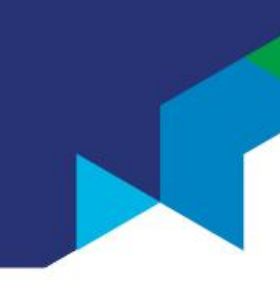

# Sommaire

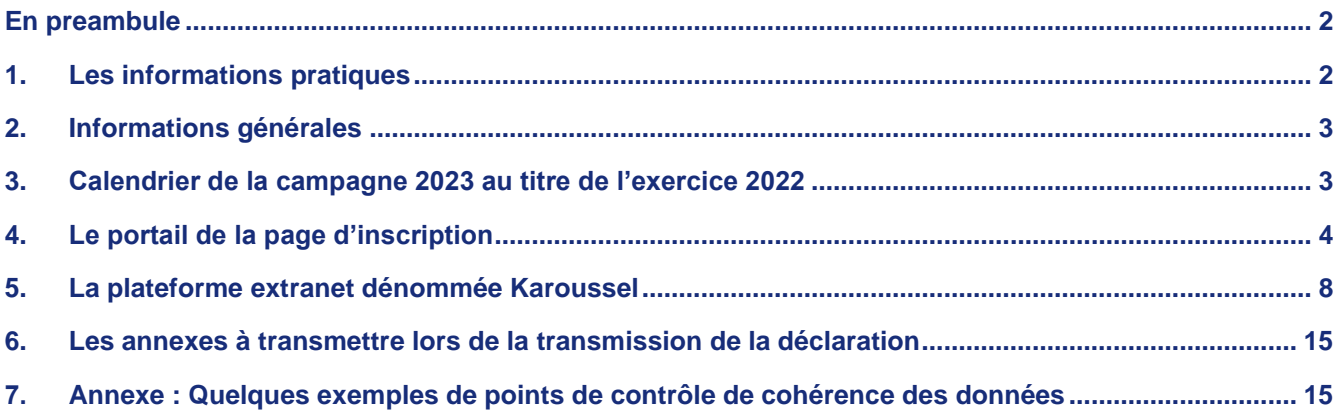

# <span id="page-2-0"></span>**EN PREAMBULE**

Tout organisme ayant une activité apprentissage (OFA) et disposant d'un numéro de déclaration d'activité attribué par la DREETS (Direction régionale de l'économie, de l'emploi, du travail et des solidarités) a l'obligation de transmettre chaque année à France compétences une déclaration des données comptables et analytiques de l'activité apprentissage pour l'année N-1, quelle que soit la date clôture comptable.

Pour transmettre cette déclaration à France compétences, l'organisme doit préalablement disposer d'un compte utilisateur pour accéder à la plateforme Karoussel ; dans le cas contraire, il doit procéder à une inscription via le lien suivant :<https://inscription-comptes-apprentissage.francecompetences.fr/>

*"Arrêté du 30 mars 2023 modifiant l'arrêté du 21 juillet 2020 fixant les règles de mise en œuvre de la comptabilité analytique au sein des organismes de formation qui dispensent des formations par apprentissage en application de l'article L. 6231-4 du code du travail"*

La remonté à France compétences est effectuée par l'organisme pour l'ensemble de ces établissements. Si l'organisme dispose de plusieurs établissements délivrant des formations en apprentissage pour son compte, deux cas de figure sont donc possibles pour déclarer vos données :

- Soit l'OFA procède à une déclaration unique après consolidation des données des établissements rattachés, qu'il souhaite consolider ;
- Soit l'OFA permet à ses établissements ou à une partie d'entre eux, à condition que chacun dispose de son numéro SIRET, d'effectuer sa propre déclaration. Le numéro de déclaration d'activité (NDA) est celui de l'organisme principal.

*Il est indispensable d'éviter des doubles comptabilisations. Si un établissement de l'OFA fait le choix d'une déclaration propre, les données de cet établissement ne devront en aucun cas être consolidées dans la déclaration de l'organisme principal.* 

# <span id="page-2-1"></span>**1. LES INFORMATIONS PRATIQUES**

Pour toute correspondance et assistance technique :

Courriel [: comptes-apprentissage@francecompetences.fr](mailto:comptes-apprentissage@francecompetences.fr) 

Tél : 09.71.16.64.58 (de 14h à 18h)

Il est demandé de préciser dans le message le N° SIRET de l'OFA concerné ainsi que le numéro de téléphone du gestionnaire de compte ou de la personne référente.

Site internet : [https://www.francecompetences.fr/fiche/apprentissage-ouverture de la campagne 2023 au titre](https://www.francecompetences.fr/fiche/apprentissage-ouverture%20de%20la%20campagne%202023%20au%20titre%20de%20l)  [de l'exercice 2022](https://www.francecompetences.fr/fiche/apprentissage-ouverture%20de%20la%20campagne%202023%20au%20titre%20de%20l)

# <span id="page-3-0"></span>**2. INFORMATIONS GENERALES**

- ❖ Pour les OFA qui disposent déjà d'un compte utilisateur, si un changement de N° SIRET a été opéré au cours de l'année 2022 ou en 2023, il faut contacter France compétences qui indiquera la démarche à suivre (joindre le document attestant de la modification).
- ❖ L'OFA qui n'a pas dispensé de formations en apprentissage sur l'année 2022, n'est pas soumis à la déclaration. Toutefois, cette situation doit être impérativement signalée à France compétences par courriel.
- ❖ Si l'organisme ou l'établissement déclarant a été fermé au cours de l'année de 2022 ou début 2023, il faut adresser un courriel à France compétences qui indiquera la démarche à suivre.
- ❖ Si l'OFA ou son représentant ne dispose plus des identifiants pour accéder à la plateforme Karoussel, il faut adresser un courriel précisant le motif. S'il s'agit de mouvement de personnels, il faut indiquer les coordonnées du remplaçant désigné, confirmée par la transmission d'une nouvelle « fiche habilitation ». France compétence indiquera la démarche à suivre.

Nous vous rappelons que le N° SIRET à utiliser, est celui en vigueur au moment de la déclaration.

#### L'habilitation :

C'est un document par lequel le représentant légal désigne et valide le gestionnaire de compte dans ses attributions. Il permet au détenteur désigné d'ouvrir, d'administrer les comptes utilisateurs, de transmettre à France compétences les données pour le compte de l'organisme.

Le document d'habilitation se présente sous forme d'imprimé à télécharger soit sur le site de France compétences, soit sur le portail de la page d'inscription pour un nouvel organisme.

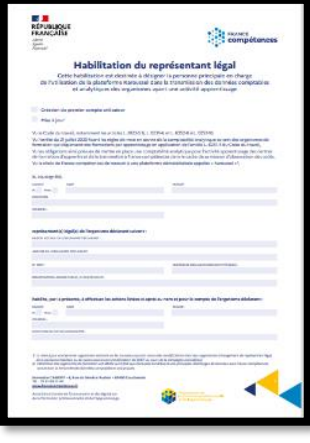

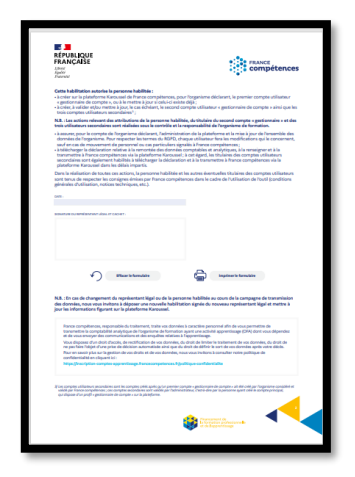

**3**

# <span id="page-3-1"></span>**3. CALENDRIER DE LA CAMPAGNE 2023 AU TITRE DE L'EXERCICE 2022**

04 mai 2023 : ouverture de la page d'inscription et de la plateforme Karoussel (Inscription des nouveaux organismes pour l'ouverture de compte utilisateur ou mise à jour des données pour les organismes qui disposent déjà d'un compte utilisateur.

**PROCEDURE D'INSCRIPTION ET D'UTILISATION DE LA PLATEFORME EXTRANET « KAROUSSEL » POUR LA TRANSMISSION DE LA DECLARATION DES DONNEES COMPTABLES ET ANALYTIQUES**

15 mai 2023 : mise en ligne de la déclaration sur la plateforme Karoussel. Les organismes concernés pourront, à partir de cette date, renseigner et transmettre la déclaration de leurs données comptables et analytiques.

 $\Box$  31 juillet 2023 : Date limite de transmission des déclarations

Entre septembre et novembre 2023 : France compétences effectuera une première analyse des données. Certains organismes pourront être contactés pour des précisions concernant leurs données.

*Il est fortement recommandé aux organismes de formation d'éviter d'attendre les derniers jours pour procéder à l'inscription et/ou à la déclaration des données.* 

# <span id="page-4-0"></span>**4. LE PORTAIL DE LA PAGE D'INSCRIPTION**

Le portail de la page d'inscription est destiné à :

- tout nouvel organisme de formation ayant une activité apprentissage (OFA) n'ayant pas encore créé de compte utilisateur sur la plateforme Karoussel.
- celui qui n'a pas répondu à la procédure de remontée des données comptables et analytiques organisée en 2022 pour l'année civile 2021 et/ou en 2021 pour l'année civile 2020. Dans l'hypothèse où l'OFA aurait déjà créé son compte, téléchargé sa déclaration mais ne l'aurait pas transmise, son compte reste actif. Il peut donc accéder directement à la plateforme.
	- ❖ Pour procéder à l'inscription, il faut :
		- Être habilité par le représentant légal de l'organisme pour ouvrir un compte utilisateur sur la plateforme Karoussel. Pour ce faire, Il faut télécharger le document d'habilitation disponible sur la page d'inscription (en haut de la page à droite) le compéter et le faire signer par le représentant légal. Ce document devra être ensuite déposé dans l'espace prévu à cet effet ;
		- Disposer d'une adresse électronique ;
		- Disposer d'un numéro SIRET ;
		- Disposer d'un NDA (numéro de déclaration d'activité) ;
		- Attester de la qualité du représentant légal (Kbis, Statut, PV d'AG, décret ou arrêté) et justifier de l'existence réelle de l'organisme (Avis de SIREN ou récépissé du numéro de déclaration d'activité - NDA). Les documents devront être déposés dans l'espace prévu à cet effet.

#### A noter :

- ➢ La raison sociale est celle rattachée au N° SIRET.
- ➢ Les organismes sont référencés avec le N° Siret et les utilisateurs (les personnes qui s'inscrivent) avec leur adresse courriel.

Il n'est donc pas possible qu'une même adresse courriel soit rattachée à plusieurs Siret. Si une même personne a la charge de la gestion de plusieurs organismes et souhaite inscrire ces derniers sur la plateforme Karoussel, elle devra nécessairement utiliser des adresses courriels différentes.

*Si l'adresse courriel d'un déclarant est déjà rattachée à un organisme qui n'est plus actif, il est possible de la réutiliser. Pour cela, il faut informer France compétences par courriel qui indiquera la démarche à suivre.*

Pour accéder au portail de la page d'inscription, il faut cliquer sur lien ou taper l'URL suivant dans votre navigateur :

URL[: https://inscription-comptes-apprentissage.francecompetences.fr/](https://inscription-comptes-apprentissage.francecompetences.fr/)

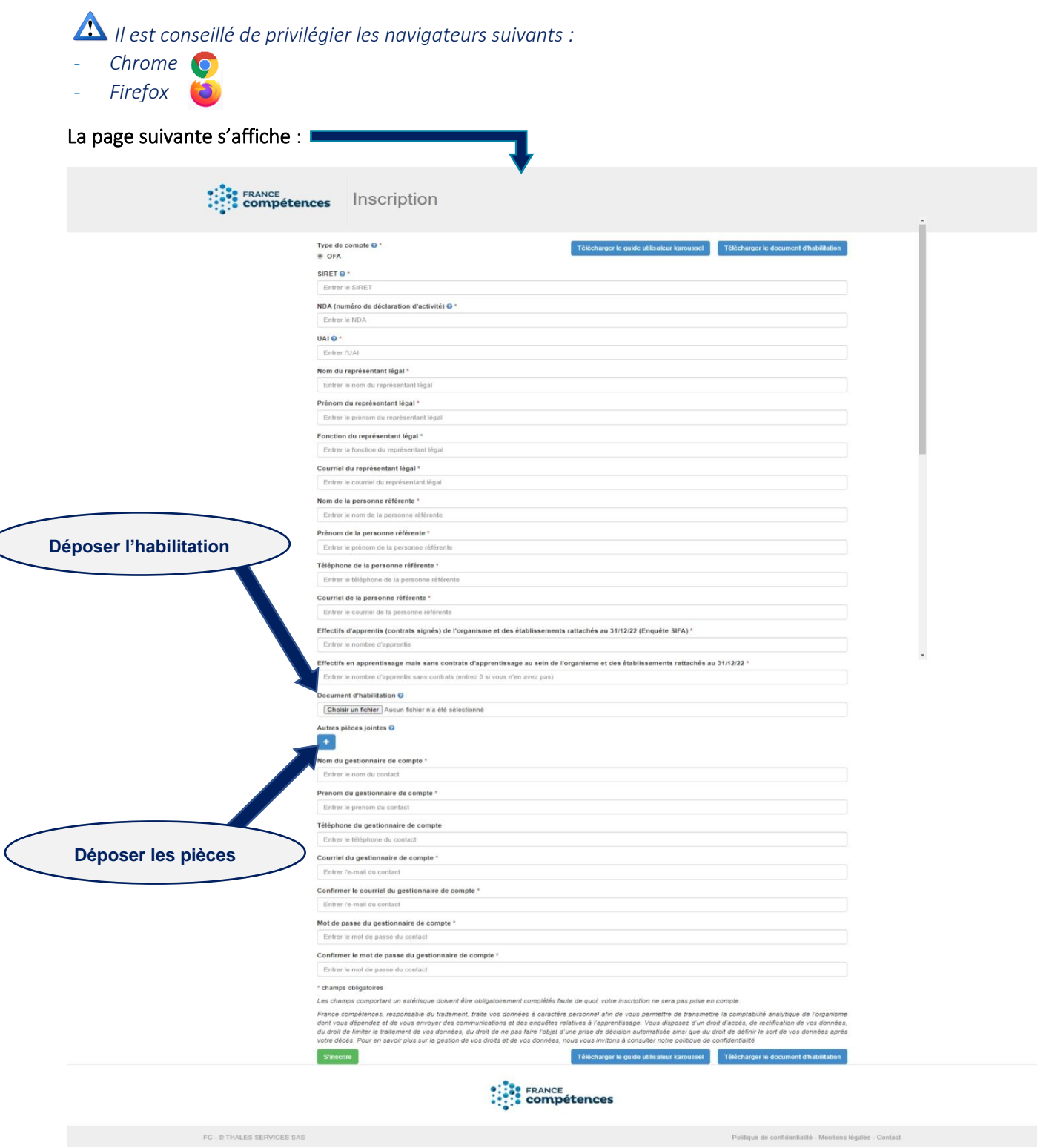

*L'ensemble des champs doit être complété.* 

**PROCEDURE D'INSCRIPTION ET D'UTILISATION DE LA PLATEFORME EXTRANET « KAROUSSEL » POUR LA TRANSMISSION DE LA DECLARATION DES DONNEES COMPTABLES ET ANALYTIQUES**

*Les champs suivis d'un astérisque doivent obligatoirement être complétés. Si les données obligatoires ne sont pas saisies, un message d'erreur s'affichera.*

Le déclarant doit exercer une vigilance particulière quant à la qualité des données transmises : toute information indiquée sera automatiquement incrémentée sur la plateforme Karoussel.

• Le numéro SIRET est celui de l'organisme qui procède à la déclaration des données comptables et analytiques de l'activité d'apprentissage au titre de l'exercice 2022

France compétences informe que l'API (Application programming interface) utilisée, récupère les informations présentes dans la base SIRENE de l'Insee. Ces informations ne sont donc pas modifiables.

- Le numéro de déclaration d'activité (NDA) est celui attribué par les services de la Direction régionale de l'économie, de l'emploi, du travail et des solidarités (DREETS), lors de la déclaration de l'organisme de formation auprès des services de la préfecture. Ce numéro est composé de onze chiffres ou 10 chiffres et une lettre.
- Le numéro UAI (unité administrative immatriculée) s'obtient auprès des services du rectorat de l'académie où se situe l'organisme ou l'établissement qui dispense les activités de formation dans le cadre de l'apprentissage. Si l'organisme déclarant ne possède pas un N° UAI en propre, il doit indiquer celui de l'organisme ou l'établissement principal.
- Le représentant légal est une personne physique en charge de diriger et/ou représenter légalement la structure. C'est celui qui habilite le gestionnaire de compte et signe la « demande d'habilitation ».
- L'utilisateur/ gestionnaire de compte : il s'agit de la personne qui a procédé à l'ouverture du compte utilisateur sur la plateforme Karoussel. Il est désigné et habilité par le représentant légal, Il peut également être désigné comme personne référente de la transmission des données comptables et analytiques.

Il est en a la charge :

- o de la gestion administrative et opérationnelle de la plateforme Karoussel pour le compte de l'organisme déclarant ;
- o de la création, la validation et/ou la mise à jour, le cas échéant, des comptes,
- o du téléchargement et la transmission de la déclaration.

Ces actions peuvent être déléguées au second compte de gestionnaire de compte/utilisateur sous son contrôle.

*Pour respecter les obligations du RGPD, chaque utilisateur fera les modifications qui le concerne, sauf en cas de mouvement de personnel ou cas particuliers signalés à France compétences [\(comptes](mailto:comptes-apprentissage@francecompetences.fr)[apprentissage@francecompetences.fr\)](mailto:comptes-apprentissage@francecompetences.fr).*

La personne référente : elle est désignée par le représentant légal, elle sera le contact direct avec France compétences.

A noter : Les actions relevant des attributions de la personne habilitée, du titulaire du second compte « gestionnaire » ou « utilisateur/ gestionnaire de compte » et des trois utilisateurs secondaires, sont réalisées sous le contrôle et la responsabilité de l'organisme de formation.

Outre les autres champs à compléter, l'organisme déclarant doit compléter les informations suivantes :

- Les effectifs correspondants aux apprenants qui ont signé un contrat d'apprentissage. Ce chiffre doit être conforme à celui déclaré auprès des rectorats (enquête SIFA) au 31/12/2022.
- Les effectifs correspondants aux apprenants qui ont intégré une session de formation en apprentissage, doivent avoir un statut de « stagiaires de la formation » et être présents au 31/12/2022.
- Les effectifs correspondants aux apprenants en rupture de contrat d'apprentissage depuis moins de 6 mois, doivent avoir un statut de « stagiaires de la formation professionnelle » et être présents au 31/12/2022.

*Sont exclus de la liste les contrats de professionnalisation, les étudiants, les « scolaires » et les personnes en formation continue.*

L'organisme déclarant doit transmettre lors de la démarche d'inscription les pièces suivantes :

- ❖ Un ou deux documents attestant de la qualité du représentant légal (statut, Kbis, PV d'AG, texte règlementaire ...)
- ❖ L'avis de situation au répertoire SIRENE
- ❖ Le récépissé du numéro de déclaration d'activité (NDA)

A la fin de la saisie et après avoir transmis les documents demandés, il faut cliquer sur le bouton « s'inscrire » pour confirmer l'inscription.

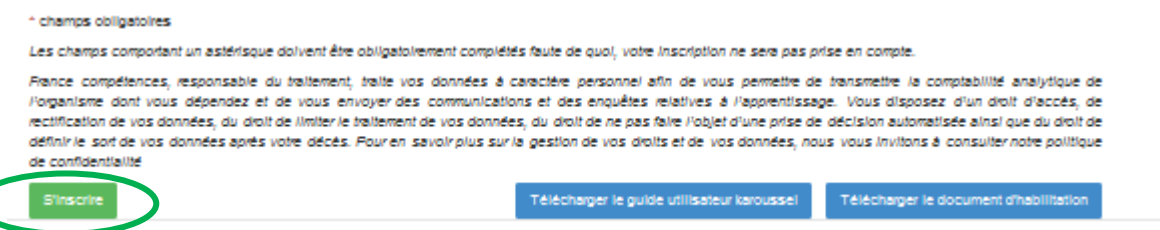

Si l'ensemble des données a bien été complété, le message suivant s'affiche, et un courriel est automatiquement envoyé à l'adresse indiqué lors de l'inscription.

Votre inscription a bien été enregistrée. Merci de vérifier vos Email afin d'activer votre compte

A la suite de ce message, le déclarant peut activer le nouveau compte « utilisateur » en tant que « utilisateur/gestionnaire de comptes ». Il faut ensuite cliquer sur le lien automatiquement transmis pour l'activer. Attention le lien d'activation est valable 5 jours.

Si le compte « utilisateur » n'est pas activé au-delà de 10 jours, un courriel sera envoyé avec un nouveau lien demandant de l'activation.

Après l'activation, France compétences procédera à l'analyse et à la vérification des pièces transmises (cela peut prendre quelques jours). Si le dossier est incomplet, le déposant recevra un courriel lui demandant de mettre à jour les données.

Une fois le compte « utilisateur » validé par France compétences, un message sera envoyé autorisant l'accès à la plateforme « Karoussel ». Le déposant dispose automatiquement du profil d'« Utilisateur/Gestionnaire de comptes ».

# <span id="page-8-0"></span>**5. LA PLATEFORME EXTRANET DENOMMEE KAROUSSEL**

Karoussel est une plateforme extranet permettant entre autres, la transmission des données comptables et analytiques de l'OFA.

Pour faciliter la navigation et la validation de chaque étape, France compétences a développé un outil qui précise les actions à réaliser et les modalités de validation.

Un OFA peut accéder directement aux vignettes sans suivre le « pas à pas ». Toutefois, ces étapes donnent une visibilité plus immédiate des actions qui ont été entreprises et validées par l'utilisateur.

### **A. Gestion des profils d'utilisateurs**

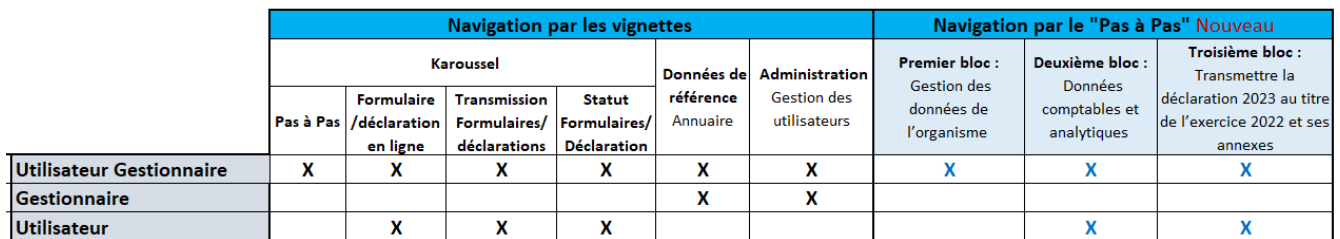

En plus de son propre compte généré par la plateforme, l'utilisateur/ gestionnaire peut créer 4 autres comptes, ce qui lui donne droit :

- de créer un deuxième compte « « Utilisateur/ Gestionnaire de comptes » ou 4 comptes utilisateurs,
- de les mettre à jour, les modifier ou les supprimer,
- de mettre à jour les données de l'organisme, y compris celles du représentant légal et du référent,
- de renseigner la liste des certifications dispensées, de télécharger la déclaration, la compléter et la transmettre via la plateforme « Karoussel ».
- Le deuxième compte avec le profil « Utilisateur/Gestionnaire de compte » dispose des mêmes droits que le premier compte.
- Le profil « utilisateur » permet de :
	- renseigner les données concernant les établissements et les certifications,
	- télécharger la liste des certifications, la déclaration, la renseigner,
	- transmettre la déclaration.

*Le profil de « gestionnaire de compte » sans y associer le profil « utilisateur » a seulement accès à la gestion administrative des comptes et à la mise à jour des données de la structure.*

A NOTER : Seul l'utilisateur disposant d'un profil « Utilisateur/Gestionnaire de compte » a accès à l'écran du « pas à pas ». Il peut ainsi interagir et valider les 3 blocs. Toutefois les profils « Utilisateurs » pourront accéder aux deux derniers blocs après validation du premier bloc par le gestionnaire/utilisateur. Ils peuvent ainsi accéder aux données comptables et analytiques des 2e et 3e blocs via les vignettes classiques.

*Une fois que toutes les étapes de la déclaration ont été effectuées en suivant le processus "pas à pas", il ne sera plus possible d'y accéder. Cependant, l'OFA aura la possibilité d'effectuer les différentes étapes à nouveau en utilisant le chemin traditionnel. Des mises à jour seront régulièrement effectuées pour optimiser l'utilisation du process.*

*Il est conseillé de nettoyer le cache du navigateur régulièrement.*

Pour accéder à la plateforme cliquer sur le lien ou taper l'URL suivant dans votre navigateur :

URL:<https://extranet.francecompetences.fr/pogen/>

#### L'écran suivant s'affiche :

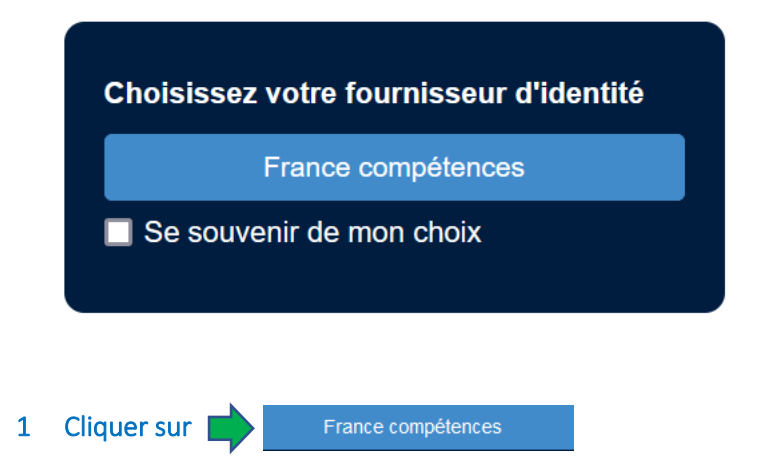

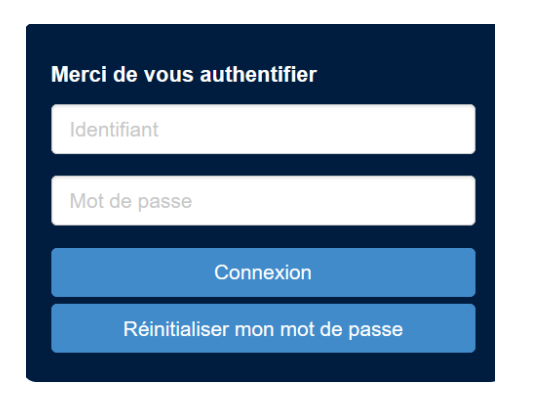

#### 2 Saisir les éléments demandés. Cette action donne accès à la plateforme Karoussel.

- Identifiant : l'adresse courriel renseignée lors de l'inscription
- Mot de passe : le mot de passe renseigné lors de l'inscription. S'il est oublié, le déclarant peut le réinitialiser.

#### 3 Cliquer sur « Connexion », l'écran suivant s'affiche : Le « PAS A PAS »

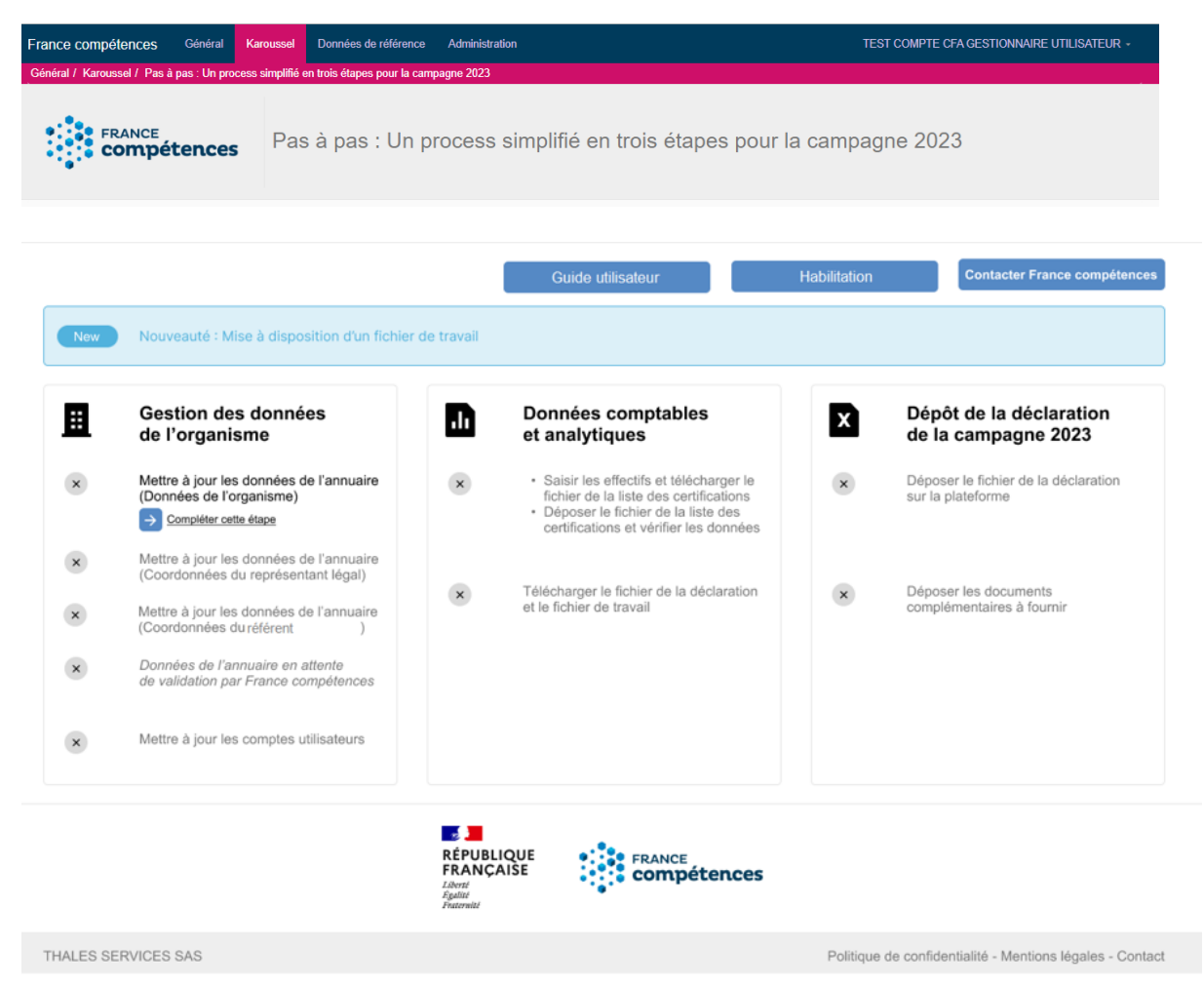

Dès cette étape, le déclarant peut contacter France compétences à partir de cet écran, en cliquant sur « Contacter France compétences » ; il peut également télécharger :

- la demande d'habilitation
- le guide utilisateur

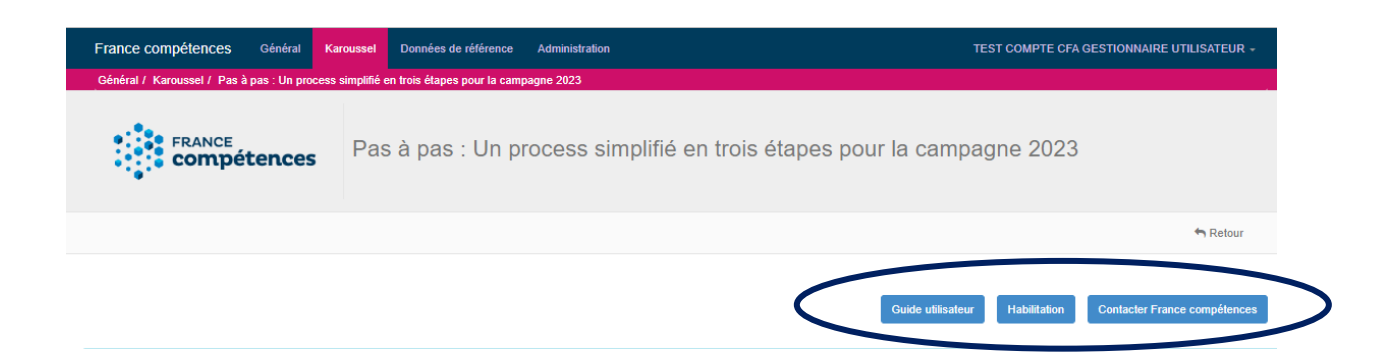

A noter : Pour un nouvel organisme, la première connexion renvoie directement vers l'écran du « pas à pas ». Pour un OFA existant, la connexion renvoie sur l'écran suivant, il faut cliquer sur la vignette « Karoussel » pour obtenir la vignette « Pas à pas ».

**10**

**PROCEDURE D'INSCRIPTION ET D'UTILISATION DE LA PLATEFORME EXTRANET « KAROUSSEL » POUR LA TRANSMISSION DE LA DECLARATION DES DONNEES COMPTABLES ET ANALYTIQUES**

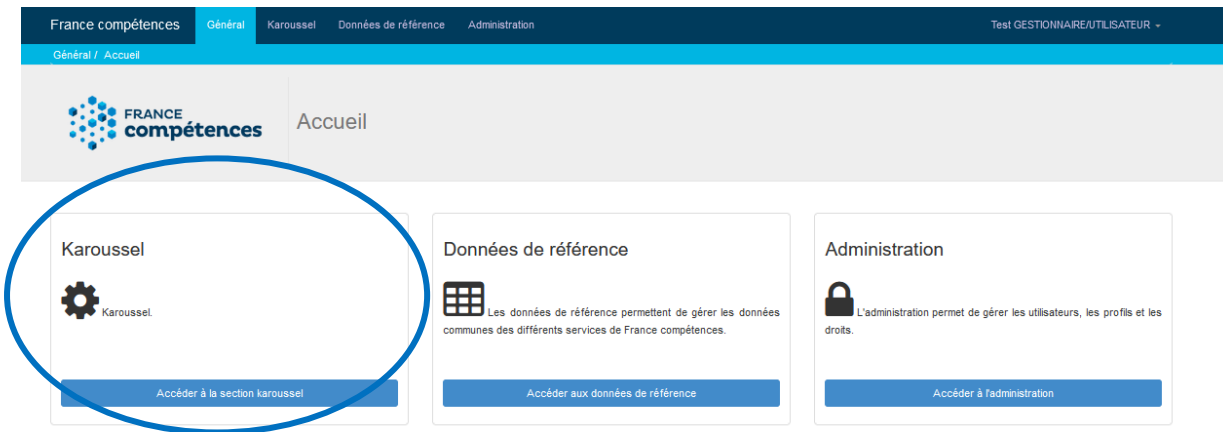

3 blocs obligatoires sont à suivre pour compléter et transmettre la déclaration au titre de l'exercice 2022

- Premier bloc : Gestion des données de l'organisme
- Deuxième bloc : Données comptables et analytiques
- Troisième bloc : Transmettre la déclaration 2023 au titre de l'exercice 2022 et ses annexes

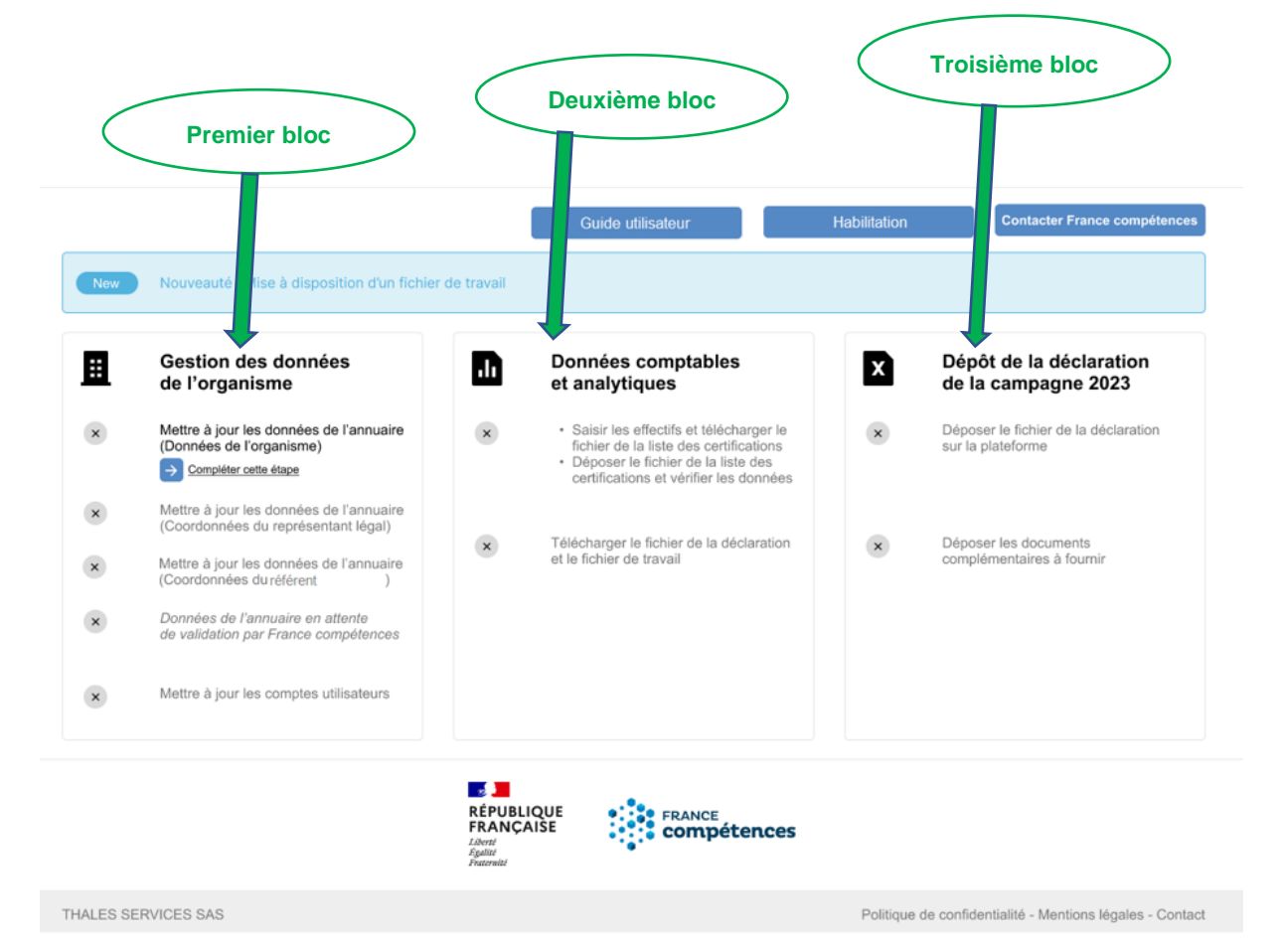

#### A NOTER :

Pour le nouvel organisme, les informations renseignées sur le portail de la page d'inscription se sont incrémentées. Le déclarant doit en vérifier l'exactitude. S'il n'y a pas d'erreur, il faut valider l'étape. Dans le cas contraire, procéder aux corrections, enregistrer et valider.

Pour l'OFA existant, il faut mettre à jour les données de l'organisme et des comptes utilisateurs.

Pour respecter les obligations du RGPD, chaque utilisateur doit procéder à la mise à jour de ses propres données, sauf si des mouvements de personnels sont intervenus.

Pour réaliser ces opérations, deux possibilités :

- Suive les étapes du « pas à pas »
- Accédez directement aux vignettes pour procéder aux modifications.

## **B. La gestion des données de l'organisme déclarant et la gestion des comptes utilisateurs**

Cette étape correspond aux vignettes « Données de référence » « Annuaire des OFA/OG » et vignette « Administration ».

Pour les organismes existants déjà sur Karoussel, il faut procéder à la mise à jour et/ou compléter les données puis valider les étapes.

Pour les nouveaux organismes, les données renseignées lors de l'inscription vont s'incrémenter sur les pages de la plateforme Karoussel. Il appartient à l'utilisateur/ gestionnaire de compte de vérifier l'exactitude et compléter les informations manquantes puis valider les étapes.

Chaque étape doit être validée même si aucune information n'a été modifiée. C'est à cette condition que l'utilisateur/gestionnaire de compte pourra accéder à la déclaration sur la plateforme Karoussel.

Pour accéder à la première étape, il faut cliquer sur « Compléter cette étape et l'enregistrer » puis une fois validé par l'OFA, le voyant sur la gauche devient vert, il pourra passer à l'étape suivante et ainsi de suite.

- 1 Mettre à jour les données de l'annuaire à partir du pas à pas, cliquer sur « compléter cette étape ». Une fois les données mises à jour, cliquer sur le bouton « Enregistrer ». Le déclarant est redirigé vers le pas à pas. La coche devient verte  $\bullet$
- 2 Mettre à jour les coordonnées du représentant ou vérifier l'exactitude des informations puis cliquer sur le bouton « Enregistrer ». Le déclarant est redirigé vers le pas à pas. La coche devient verte  $\bullet$
- 3 Mettre à jour les coordonnées du réfèrent vérifier l'exactitude des informations puis cliquer sur le bouton « Enregistrer ». Le déclarant est redirigé vers le pas à pas. La coche devient verte
- 4 Mettre à jour l'ensemble des comptes utilisateurs et gestionnaires de comptes ou vérifier l'exactitude des informations puis cliquer sur le bouton « Valider l'étape ». Le déclarant est redirigé vers le pas à pas. La coche devient verte  $\bullet$

#### Pour la création de compte :

Une fois les comptes utilisateurs créés par l'Utilisateur /Gestionnaire de comptes ou le gestionnaire, un courriel sera envoyé à chaque utilisateur avec le lien pour accéder à la plateforme et le mot passe. Il est conseillé de modifier le mot de passe dès la première connexion.

Il faut noter que France compétences ne valide que le premier compte « Utilisateur/ Gestionnaire de comptes », il incombe à l'organisme de vérifier les informations renseignées et valider les autres comptes, à savoir :

- le second compte « Utilisateur/Gestionnaire de comptes » ou le compte de « gestionnaire »
- les comptes utilisateurs

*L'accès au second bloc ne sera possible que si les informations ont été mises à jour et validée par l'OFA. France compétences procédera aux vérifications et à la validation. Si les données sont incomplètes, l'OFA recevra un courriel lui demandant la mise à jour des données.*

*La mise à jour des étapes est signalée par un voyant vert .*

*Une fois la première étape validée par France compétences, le déclarant de l'OFA peut accéder au deuxième bloc.* 

*C'est une fois les 4 étapes validées par l'OFA que France compétences vérifie et procède à la validation.*

 *L'accès aux blocs « Données comptables et analytiques » et Transmission de la déclaration 2023 au titre de l'exercice 2022 et ses annexes » ne sera accessible qu'à compter du 15 mai 2023.*

#### **C. Les données comptables et analytiques**

Cette étape correspond à la vignette « Formulaire/Déclaration en ligne ». Pour effectuer les démarches via ce chemin, il faut cliquer sur la vignette puis :

- Cliquer sur **ED** « Données à renseigner », compléter les champs,
- Télécharger le fichier « liste des certifications, le renseigner, l'importer, l'enregistrer.
- Puis cliquer sur pour télécharger la déclaration et la compléter.

*Le fichier « liste des certifications » doit être téléchargé et renseigné sans en modifier la structure. La structure de la déclaration ne doit pas être modifiée, les onglets ne doivent pas être déplacés. En plaçant la souris sur le point d'interrogation(?), vous pouvez déterminer les attentes spécifiques.*

A noter : Un OFA peut télécharger ou déposer autant de fois qu'il le souhaite (liste des certifications, déclaration), mais dans ce cas il devra accéder directement aux vignettes, sans suivre le « pas à pas ». Seul le dernier dépôt sera alors pris en compte.

#### L'opération par le « pas à pas » :

1 Cliquer sur « Compléter cette étape » pour renseigner les établissements et la liste des certifications.

Il faut renseigner les champs suivants :

- Nombre d'établissements total
- Nombre de formations total
- Télécharger le fichier « liste des certifications » le renseigner puis l'importer
- Enregistrer les informations et cliquer sur « Retour ». L'OFA sera redirigé vers le « pas à pas »

Après avoir renseigné la liste des certifications et l'importer, l'écran suivant s'affiche :

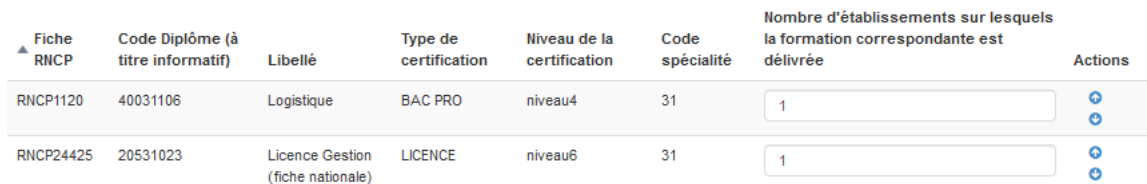

L'OFA peut trier les certifications par rubrique s'il le souhaite et/ou déplacer les certifications via les flèches sur la gauche. Cependant, le tri est possible sur une seule rubrique (soit par RNCP, soit par type de certification, soit par niveau).

A NOTER : s'il y a un constat d'erreur, la liste des certifications est modifiable à ce niveau. Il faut renouveler l'opération.

Une fois le process terminé, cliquer sur « Enregistrer » et si aucune erreur s'est produite, le message suivant s'affiche :

Les données ont bien été enregistrées, vous pouvez désormais télécharger la déclaration pour la compléter et la transmettre.

Puis, cliquer sur « Retour » en haut à gauche puis sur « OUI », et l'OFA sera redirigé vers le « pas à pas »

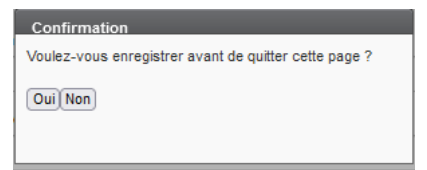

L'OFA peut passer à l'étape suivante et télécharger la déclaration. Il sera redirigé sur le pas à pas.

#### 2 Cliquer sur « Compléter cette étape » pour télécharger la déclaration

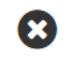

Télécharger la déclaration. Un fichier Zip s'ouvrira contenant la déclaration officielle à renseigner, le fichier de travail et la notice.

▲ Compléter cette étape

Un fichier ZIP s'affiche contenant :

- o Le fichier de la déclaration au titre de l'exercice 2022
- o Le fichier de travail dont l'utilisation est facultative
- o La notice

Les deux fichiers seront nommés avec le préfixe correspondant au SIREN déclaré. Il ne doit pas être modifié.

Le déposant doit compléter l'ensemble des onglets (cf. notice). Une fois la déclaration renseignée, l'OFA peut procéder à la transmission.

#### **D. La transmission de la déclaration**

Cette étape correspond à la vignette « Transmission Formulaires/Déclarations ». Pour effectuer les démarches via ce chemin, il faut cliquer sur la vignette puis sur « Parcourir » et suivre les indications.

#### L'opération par le « pas à pas » :

1 Cliquer sur « Transmettre la déclaration » puis suivre les indications. Une fois cette étape effectuée, le voyant devient vert.

Une fois la déclaration transmise et si aucune alerte n'a été générée, un message s'affichera pour confirmer la transmission, confirmée par un courriel.

En cas d'erreur, le système ne permettra pas la transmission de la déclaration. Un fichier « d'alerte » s'affichera sous format Excel et précisera les erreurs à corriger. L'OFA doit procéder aux corrections et transmettre à nouveau la déclaration.

# 2 Cliquer sur « Transmettre les documents annexés dont l'attestation comptable obligatoire et suivre les indications.

# <span id="page-15-0"></span>**6. LES ANNEXES A TRANSMETTRE LORS DE LA TRANSMISSION DE LA DECLARATION**

La déclaration doit être accompagnée de l'attestation comptable. (cf. à la notice)

# <span id="page-15-1"></span>**7. ANNEXE : QUELQUES EXEMPLES DE POINTS DE CONTROLE DE COHERENCE DES DONNEES**

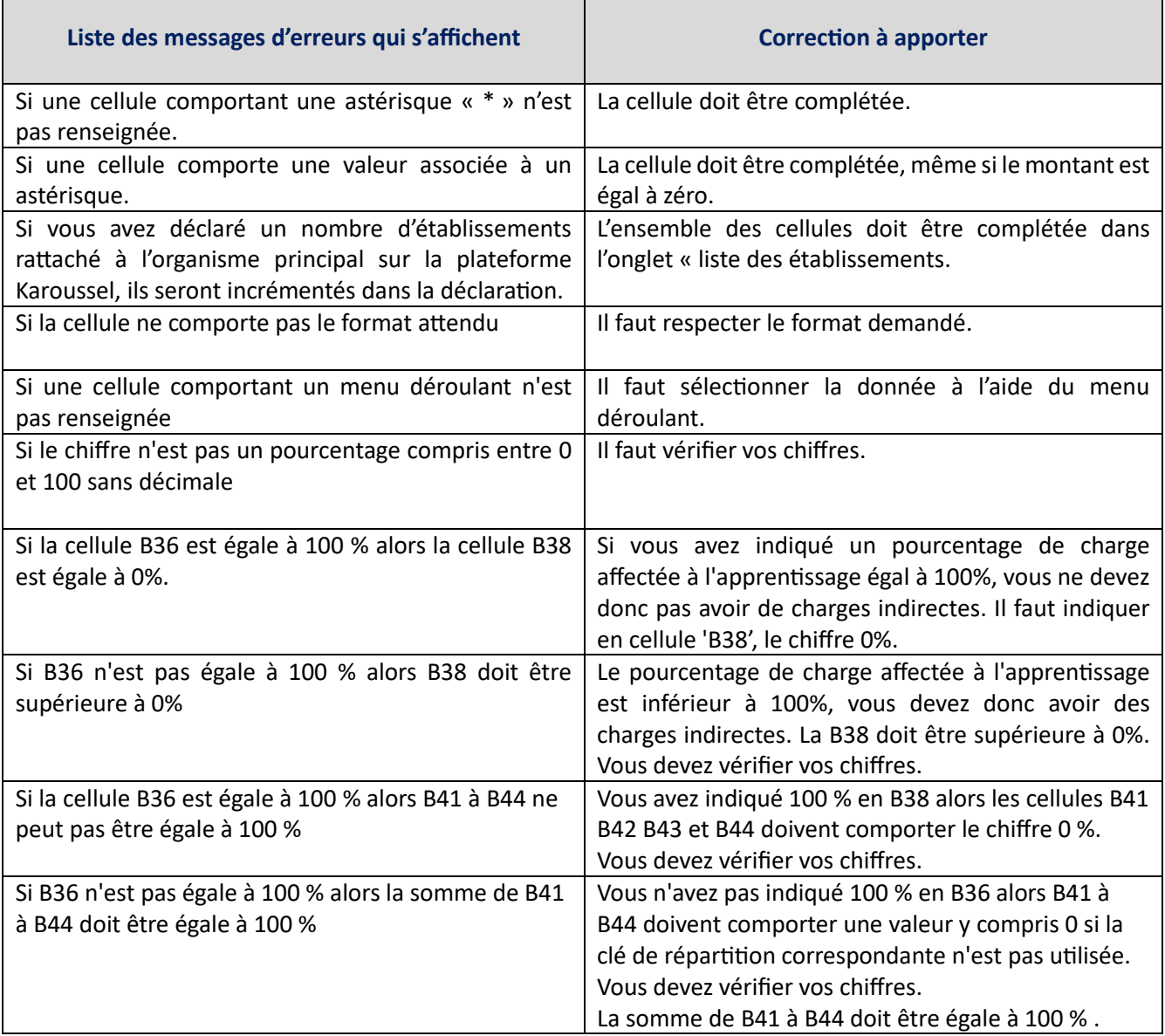

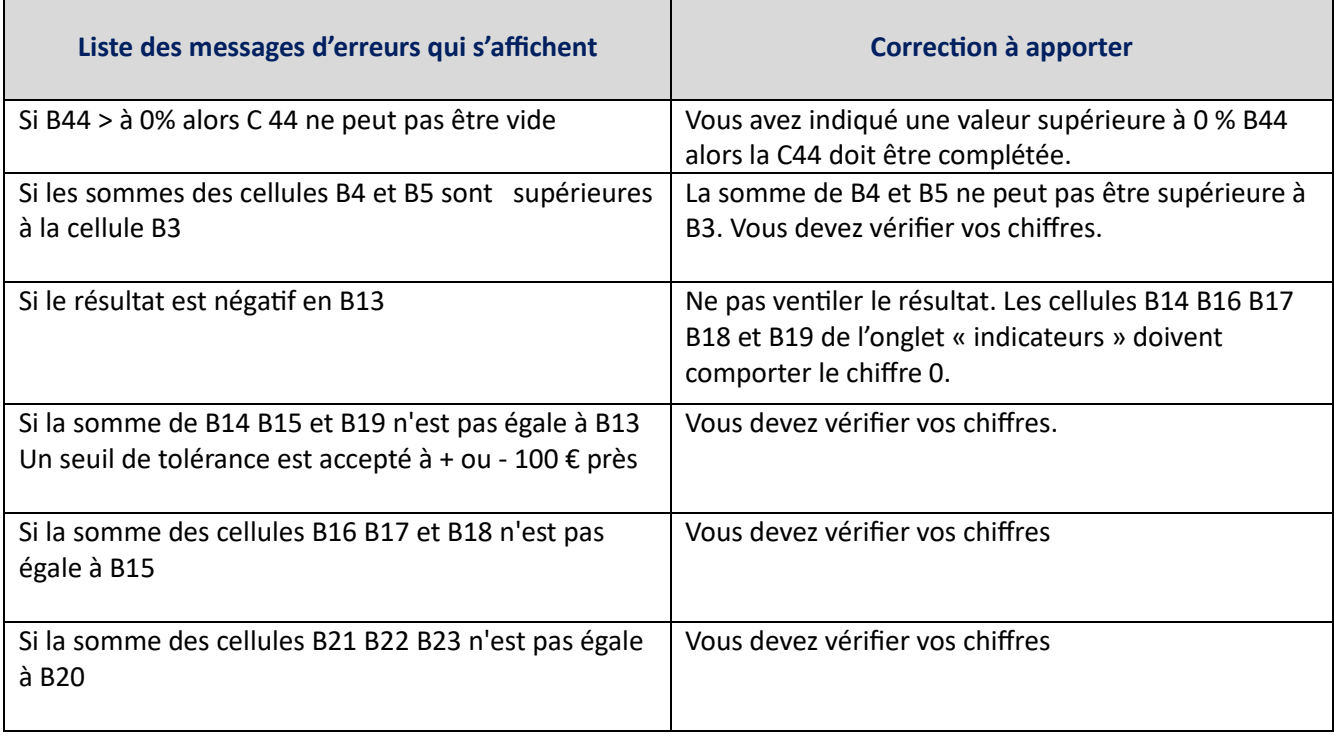

D'autres erreurs peuvent apparaitre, elles seront listées dans le fichier d'alerte. En cas de difficultés, merci de contacter France compétences.